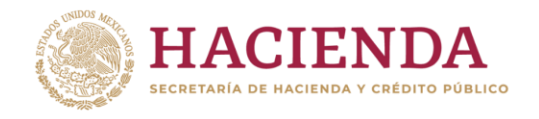

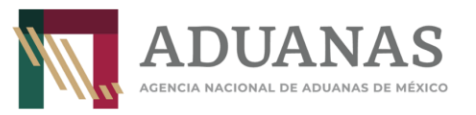

# **Guía rápida para generar línea de captura para pago de Derechos por solicitud de Copias Certificadas de Pedimentos y sus anexos, otorgadas por la ANAM**

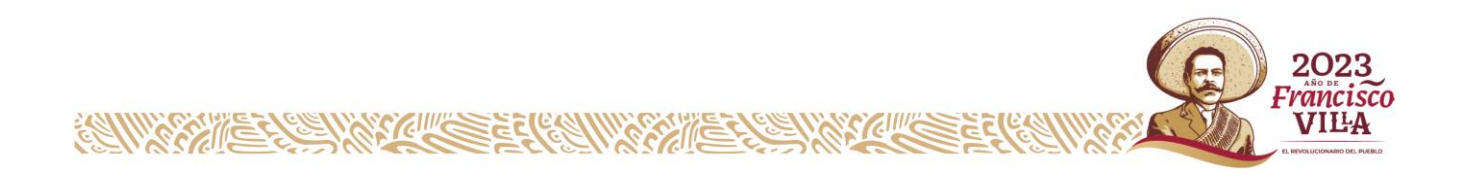

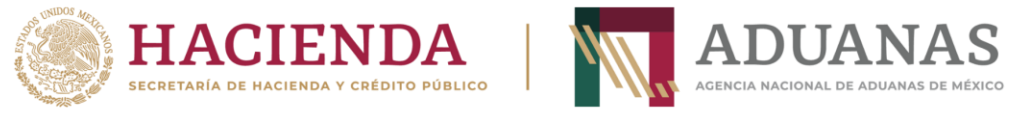

#### **Llenado de Formato**

Para efectos de control y registro de pagos de estos Derechos, por la solicitud de Copias Certificadas de Pedimento que deba presentar en las **oficinas centrales de la ANAM**, en el rubro de "Pagos" deberá seleccionar **únicamente** la Aduana **AEROPUERTO INTERNACIONAL FELIPE ANGELES** y la **Sección/Punto de revisión: AEROPUERTO INTERNACIONAL FELIPE ÁNGELES, SANTA LUCÍA, ZUMPANGO, ESTADO DE MÉXICO,** ejemplo:

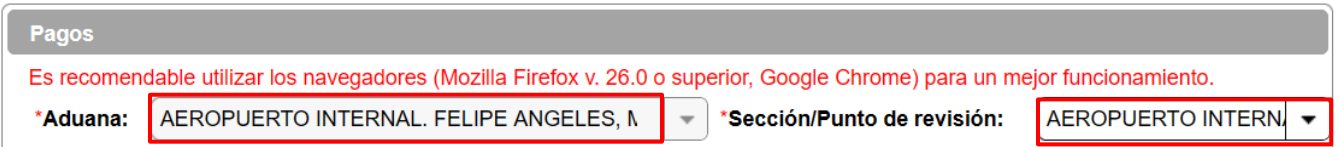

Posteriormente, deberá seleccionar la opción **Nacional** y si es **Persona Física** o **Moral** que le corresponda, como se indica:

Para Personas Físicas:

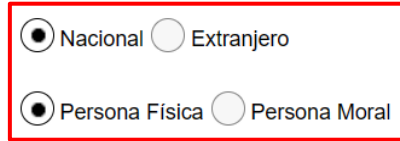

Los datos de RFC y CURP son obligatorios, en caso de que el contribuyente no se encuentre inscrito en el RFC, capturará en primera instancia su CURP y en el campo de RFC **IIII991231AAA.**

Insertar CURP, dar clic en **Consultar** para obtener datos de Nombre y apellidos automáticamente

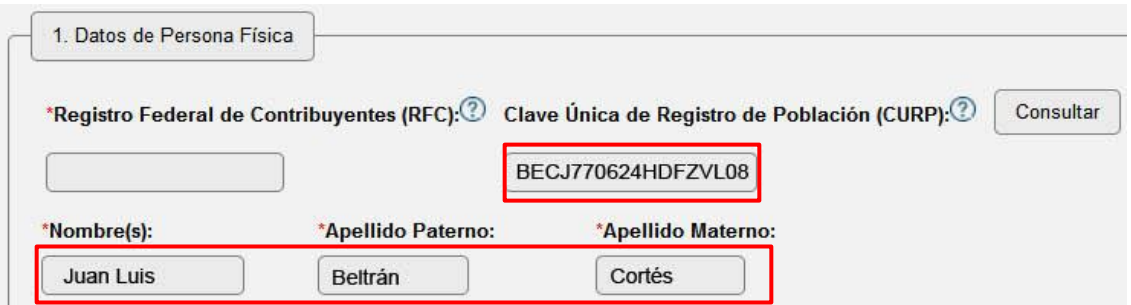

Si no tiene RFC, deberá incluir el genérico (**IIII991231AAA)**

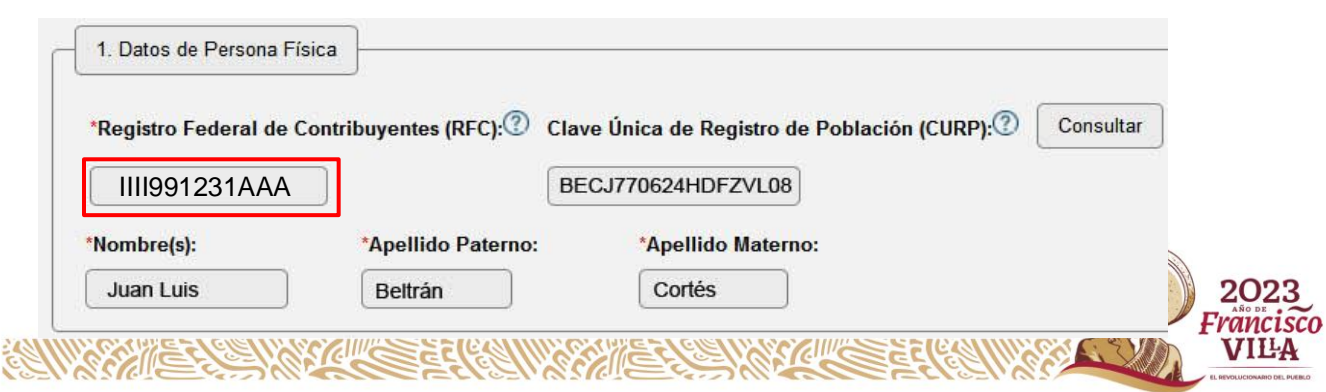

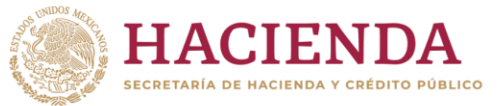

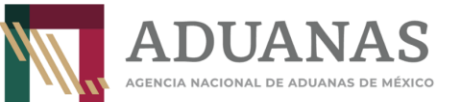

### Para Personas Morales, capturar el **RFC** y la **Razón o Denominación Social**:

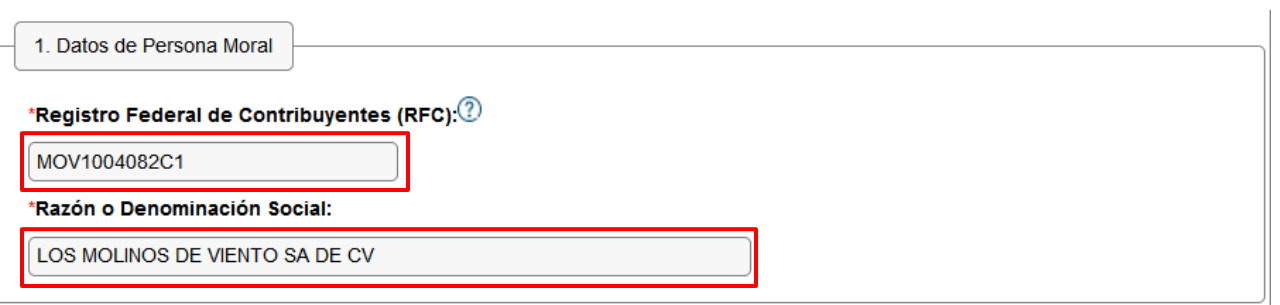

Por el tipo de pago a generar, los rubros **2 y 3** (Datos del pedimento y Datos del representante legal) **No capturar Información**.

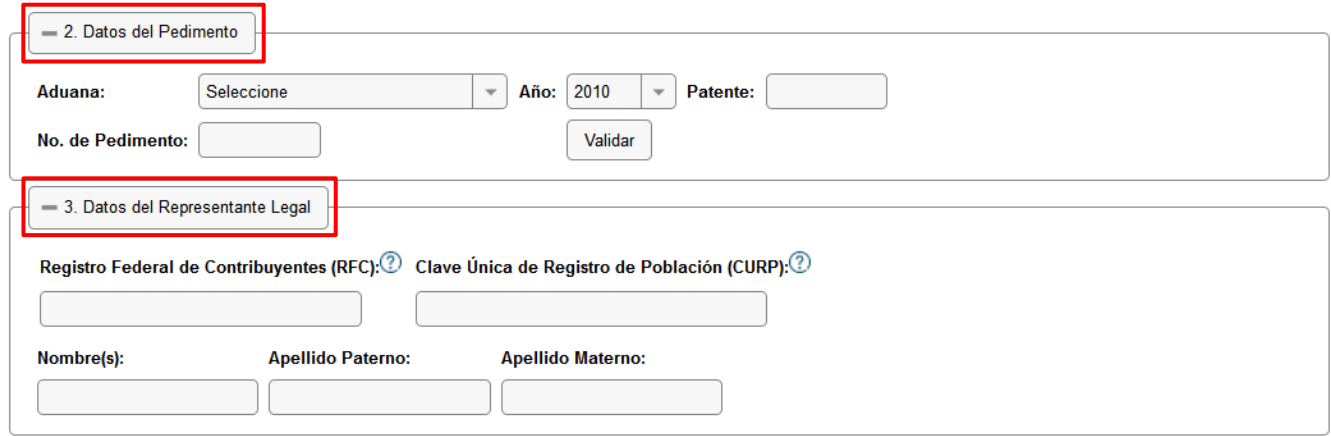

#### En el apartado de **4. Origen. de pago** deberán seleccionar **Otros**

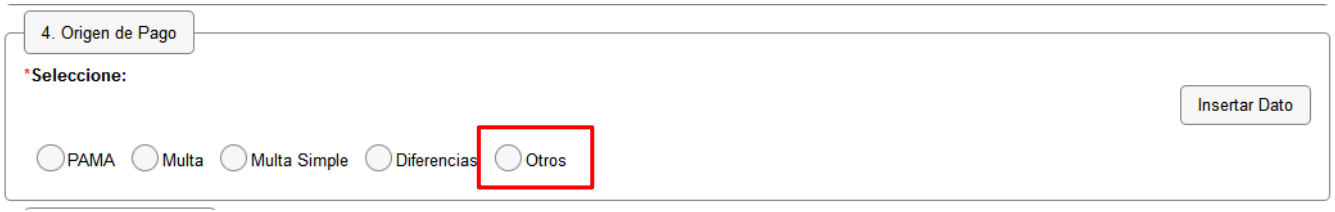

Se abrirá un cuadro de texto **"Especificar**", deberá incluir la descripción siguiente **"Solicitud de Copias Certificadas de Pedimentos",** posteriormente presionar el botón **Insertar dato.**

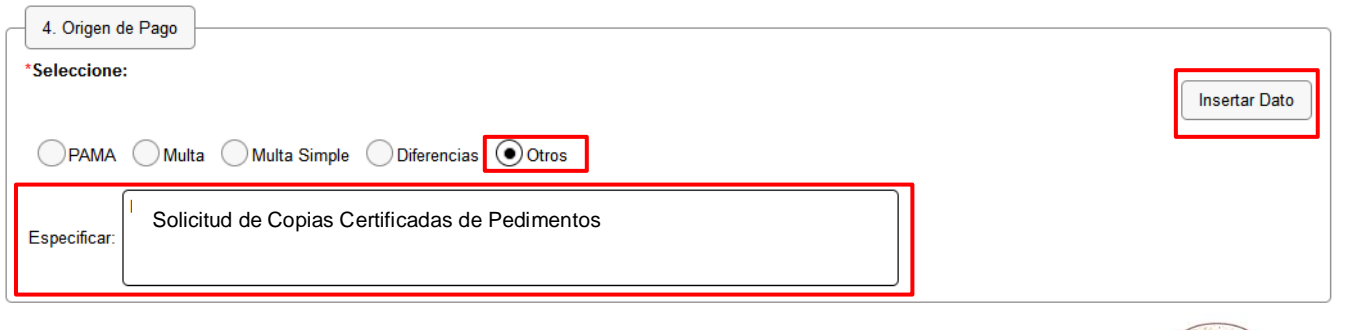

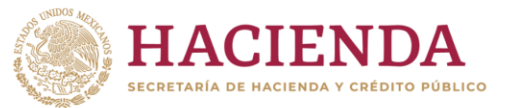

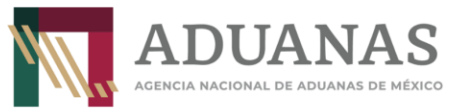

Se mostrará la siguiente pantalla:

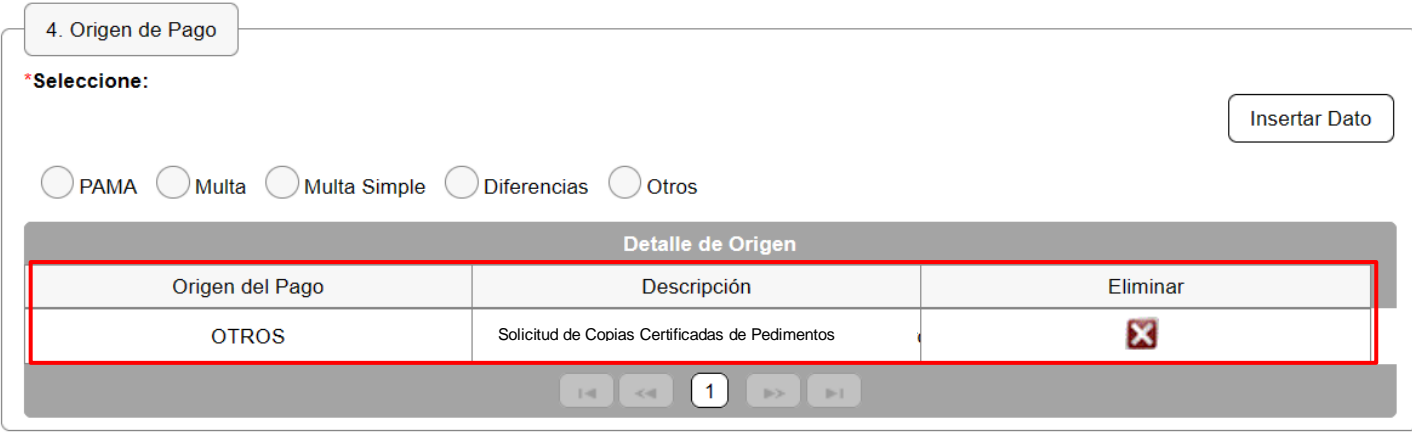

Una vez identificado el trámite a pagar, deberá seleccionar la clave de concepto **4000115 - Solicitud de Expedición de Copias Certificadas de Pedimentos y sus Anexos,** el **Monto a Cargo** que será el importe resultante del cálculo del derecho por la cantidad de hojas solicitadas, ejemplo:

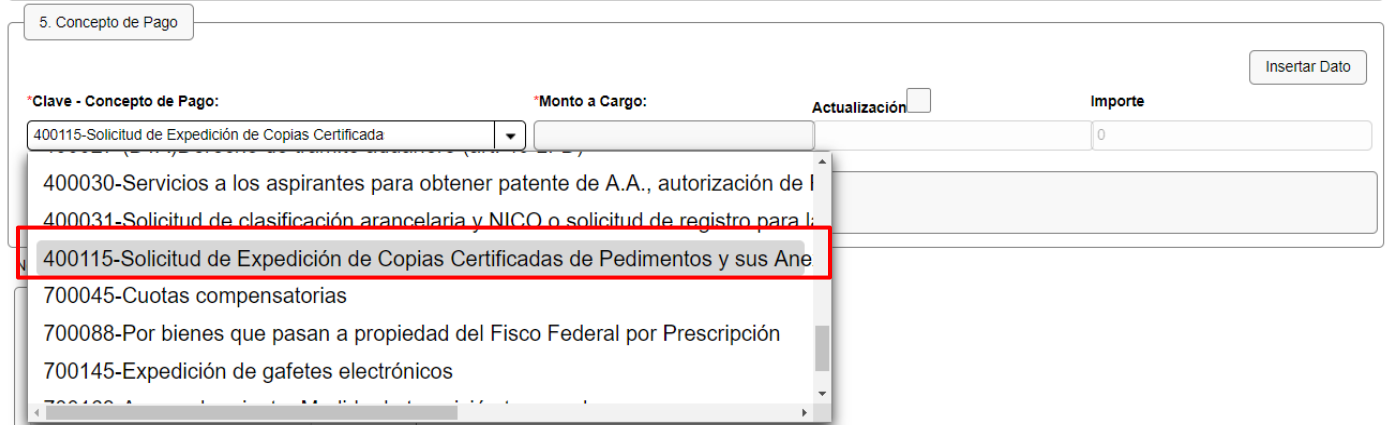

En la **Descripción,** se deberá relacionar los números de pedimento que solicita, siempre y cuando no exceda de 3, en caso de requerir más copias de pedimentos deberá indicar el total de pedimentos incluyendo los anexos que amparan el pago;

## **Ejemplo 1**

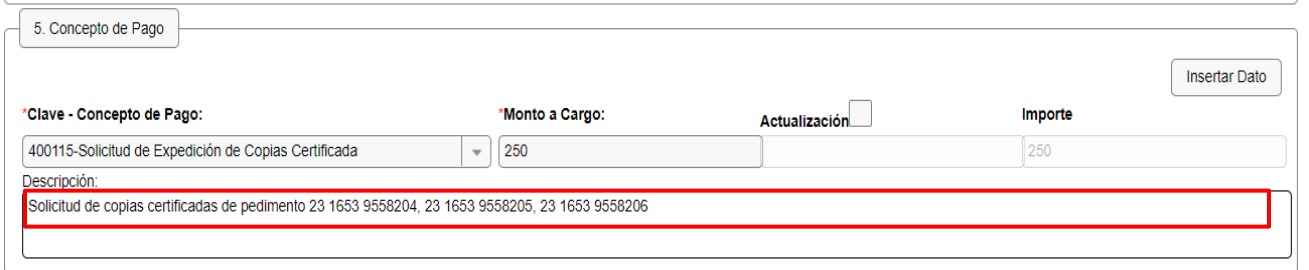

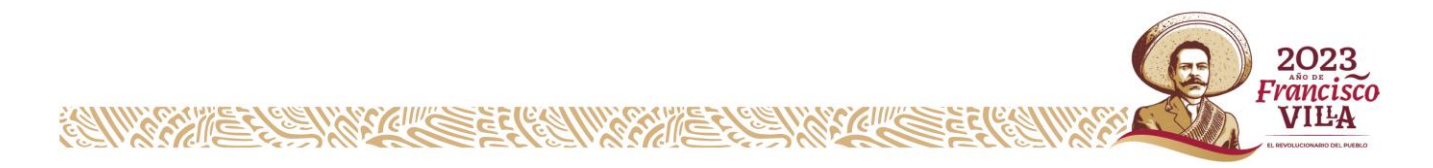

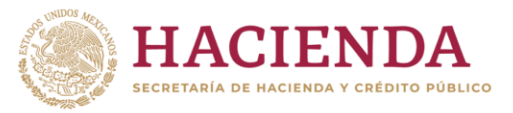

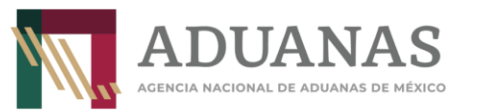

# **Ejemplo 2**

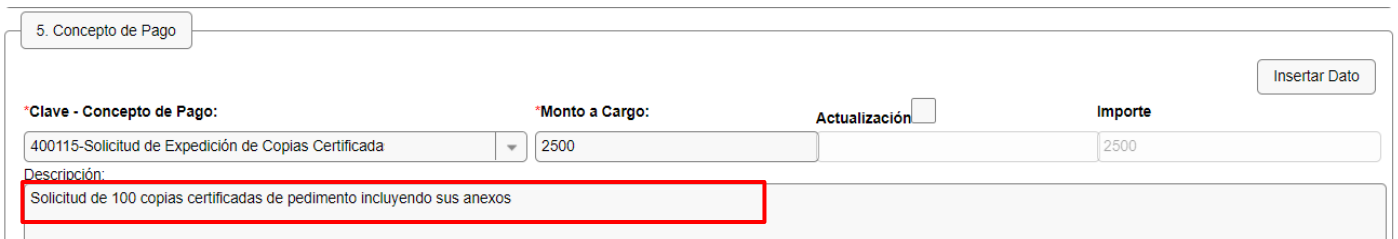

## **Ingresar la descripción sin acentos ni caracteres especiales**

Al finalizar, presionar el botón **Insertar Dato**, mostrándose de la siguiente forma:

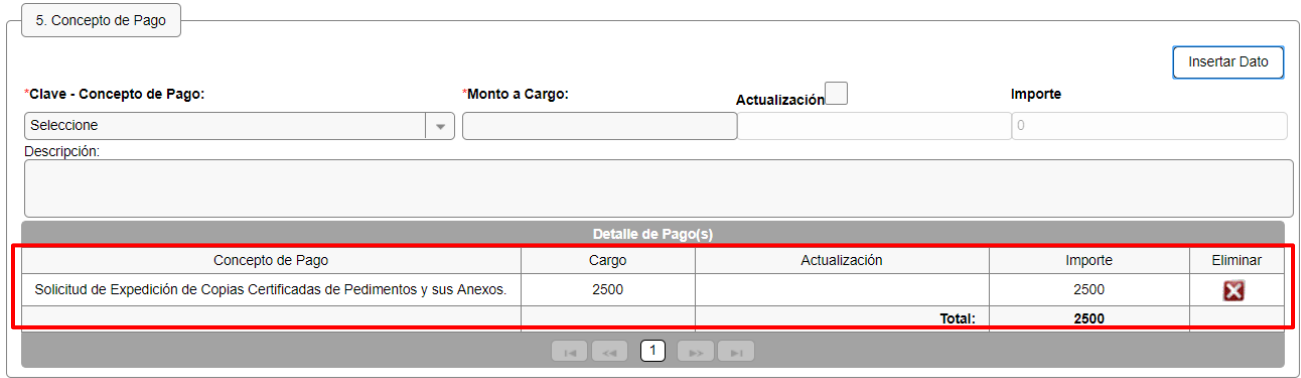

Por último, para obtener el formato con la línea de captura deberá ingresar las letras y números que aparezcan en la imagen, que coincidan mayúsculas y minúsculas y presionar el botón **Validar**

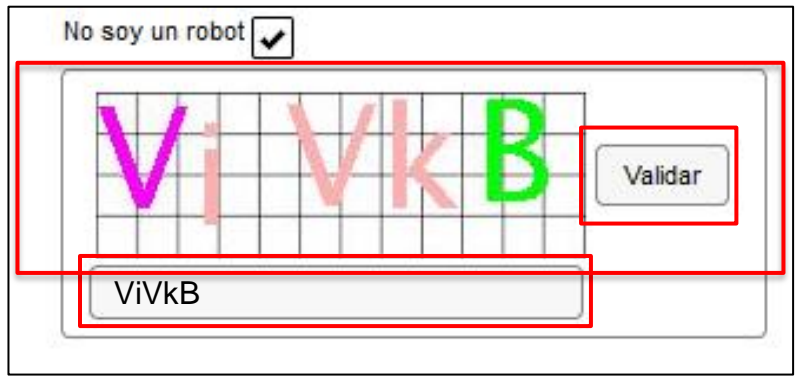

Si es correcta la validación, se activa el botón **Generar Línea de Captura**.

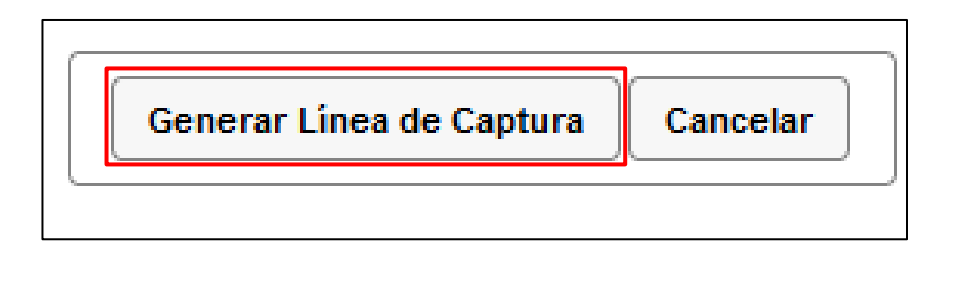

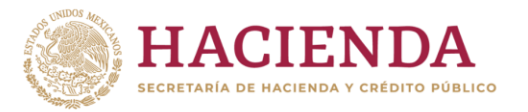

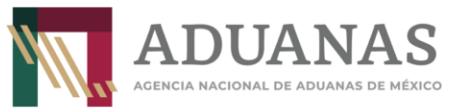

Al presionarlo, se generará el Formulario Múltiple de Pago para Comercio Exterior con línea de captura en formato **pdf.** 

**Importante**: Deberá asegurarse de tener instalado la aplicación **Adobe Acrobat Reader** para obtener y visualizar correctamente el formulario

Para finalizar es necesario se realice el pago a través del medio elegido por el usuario. Para más información de las formas de pago, puede ingresar al siguiente vinculo. <https://anam.gob.mx/mupea/>

Para verificar el estatus del pago, ingresar a la siguiente dirección electrónica: [https://pccem.mat.sat.gob.mx/PTSC/cet/CstatusLC/faces/resources/pages/pagos/consultaStat](https://pccem.mat.sat.gob.mx/PTSC/cet/CstatusLC/faces/resources/pages/pagos/consultaStatusLC.jsf) [usLC.jsf](https://pccem.mat.sat.gob.mx/PTSC/cet/CstatusLC/faces/resources/pages/pagos/consultaStatusLC.jsf)

En caso de dudas o inquietudes sobre el tema, enviar al correo electrónico [lccomercioexterior@anam.gob.mx](mailto:lccomercioexterior@anam.gob.mx)

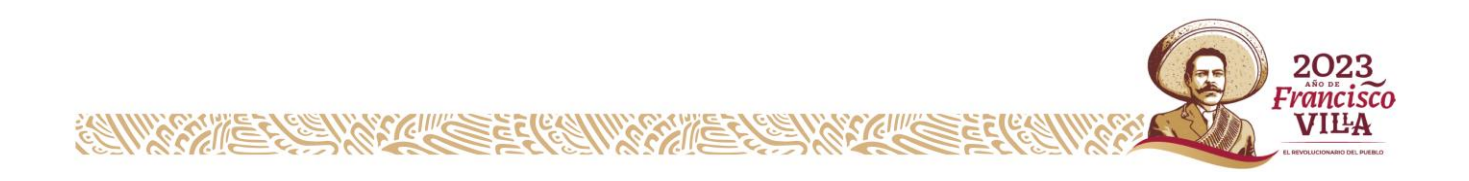